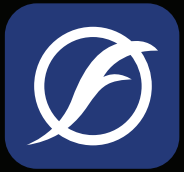

# FluvalSmart App Bedienungsanleitung

Version: 1.0

<span id="page-0-0"></span>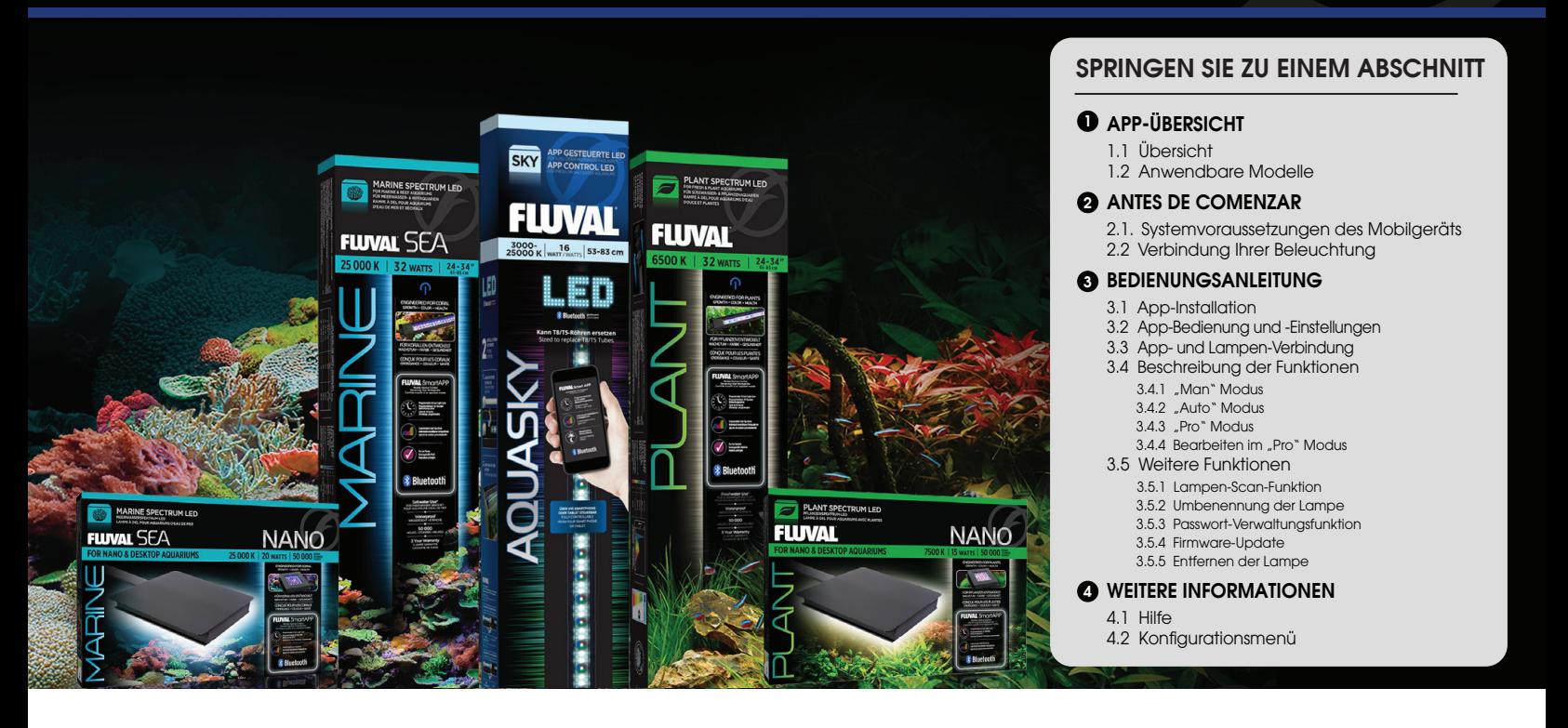

## 1. APP-ÜBERSICHT

#### 1.1 Übersicht

Die FluvalSmart App wurde konzipiert, um das Beleuchtungssystem Ihres Fluval Aquariums über die kabellose Bluetooth-Technik zu bedienen, so dass Sie das LED-Beleuchtungssystem und die verschiedenen Beleuchtungseffekte ganz bequem und mühelos steuern können (Hinweis: Diese Bedienungsanleitung bezieht sich auf die Firmware-Version 1.03 der Beleuchtung).

#### 1.2 Anwendbare Modelle

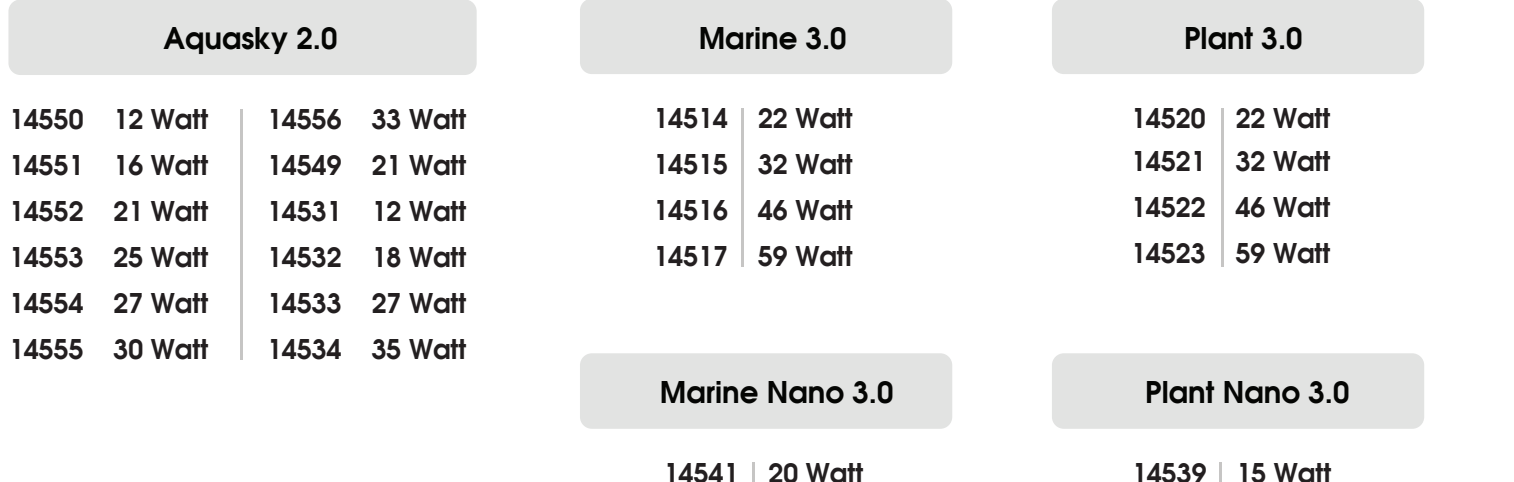

## <span id="page-1-0"></span>2. VORBEREITUNGEN

#### 2.1 Systemvoraussetzungen des Mobilgeräts

Bluetooth-Version BLE 4.0 und darüber Android 4.3 und darüber / iOS 9.0 und darüber

#### 2.2 Verbindung Ihrer Beleuchtung

#### Plant 3.0 & Marine 3.0

Verbinden Sie die LED-Beleuchtung mit dem Transformator und verbinden Sie den Transformator dann mit dem Stromnetz.

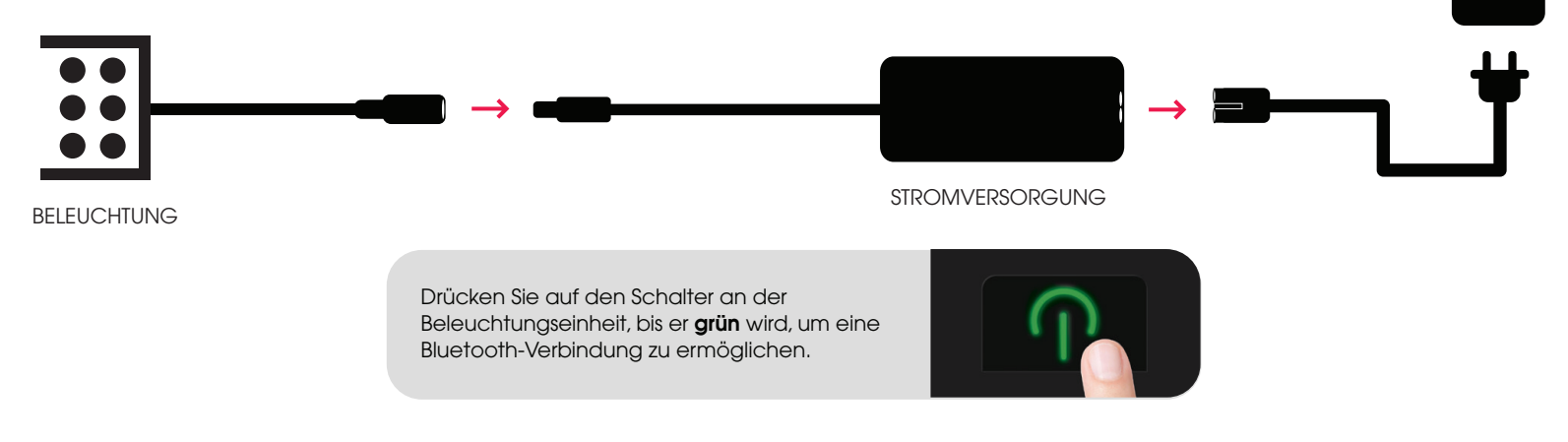

#### Aquasky 2.0 STECKDOSE

Verbinden Sie die LED-Beleuchtung mit dem Transformator und verbinden Sie den Transformator dann mit dem Stromnetz.

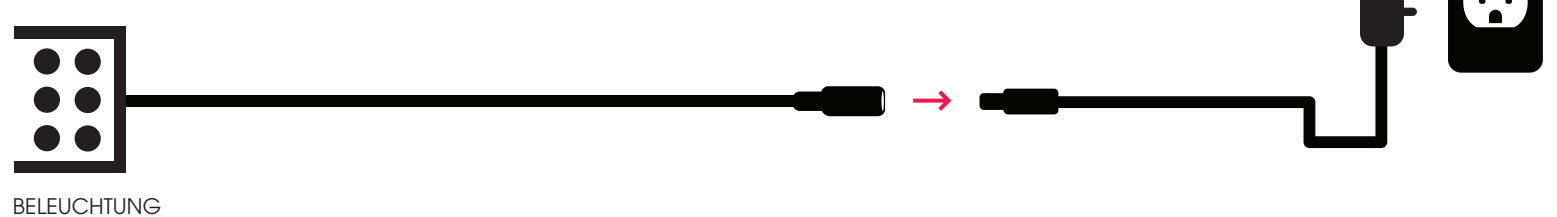

#### Plant Nano 3.0 & Marine Nano 3.0

Befestigen Sie die LED-Beleuchtung an der Montagehalterung über dem Becken.

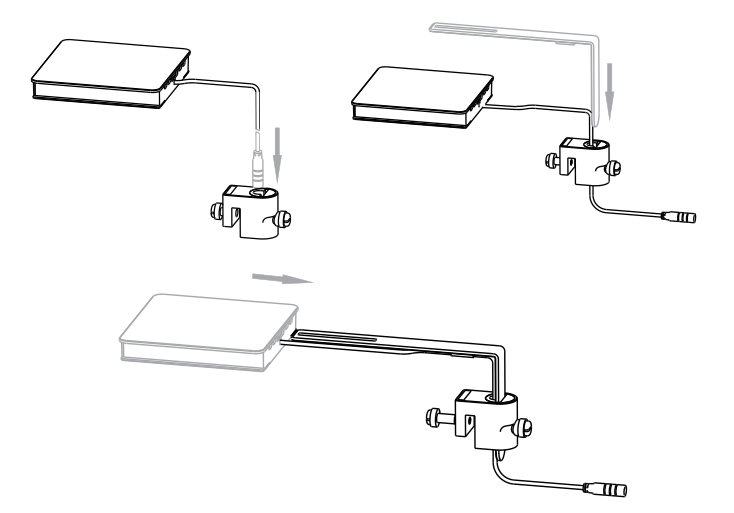

2 Verbinden Sie die LED-Beleuchtung mit dem Transformator und verbinden Sie den Transformator dann mit dem Stromnetz.

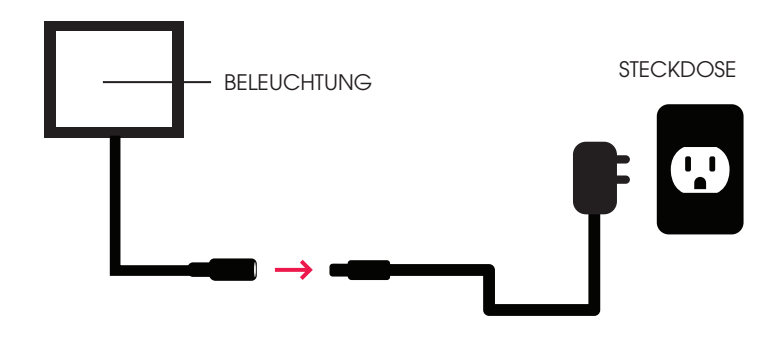

STECKDOSE

## <span id="page-2-0"></span>3. BEDIENUNGSANLEITUNG

#### 3.1 App-Installation

#### Downlaod der FluvalSmart App

Suchen Sie im Google Play Store (Android Benutzer) oder App Store (iOS Benutzer) nach "FluvalSmart" und installieren Sie die kostenlose App.

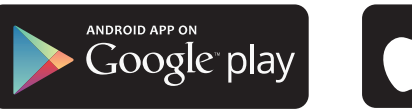

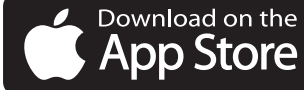

Für Android Benutzer Für iOS Benutzer

### 3.2 App-Bedienung und -Einstellungen

1) Nach der Installation wählen Sie das "**FluvalSmart**" Icon, um die App zu öffnen:

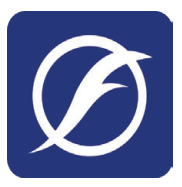

FluvalSmart

Wenn Sie die App das erste Mal öffnen, wählen Sie Ihre Sprache und Ihr Land und wählen dann "Weiter", um in das Hauptmenü zu gelangen.  $(2)$ 

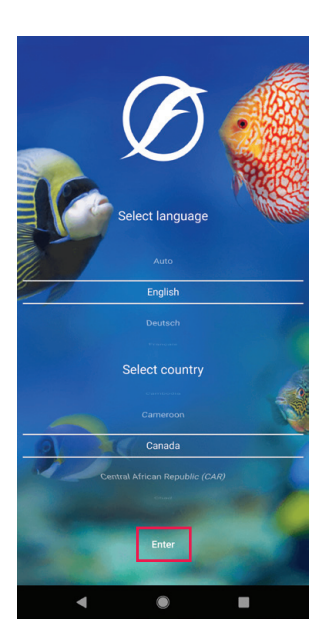

## <span id="page-3-0"></span>3.3 App- und Lampen-Verbindung

- Achten Sie darauf, dass das Beleuchtungssystem an ist und dass die Bluetooth-Verbindung Ihres Mobilgerätes 1 aktiviert ist.
- Wählen Sie das "+" in der Mitte oder der oberen rechten Ecke des Displays, um Ihre unmittelbare Umgebung nach einem kompatiblen Fluval Beleuchtungssystem abzuscannen.  $(2)$
- 3 Nachdem das gewünschte Beleuchtungssystem auf dem Display erscheint, wählen Sie "Stopp" in der oberen rechten Ecke, um den Scanvorgang zu beenden. Wählen Sie dann das " mill con neben dem Beleuchtungssystem und danach das rote "**√**" Icon unten auf dem Display, um das Beleuchtungssystem in der Geräteliste zu speichern.

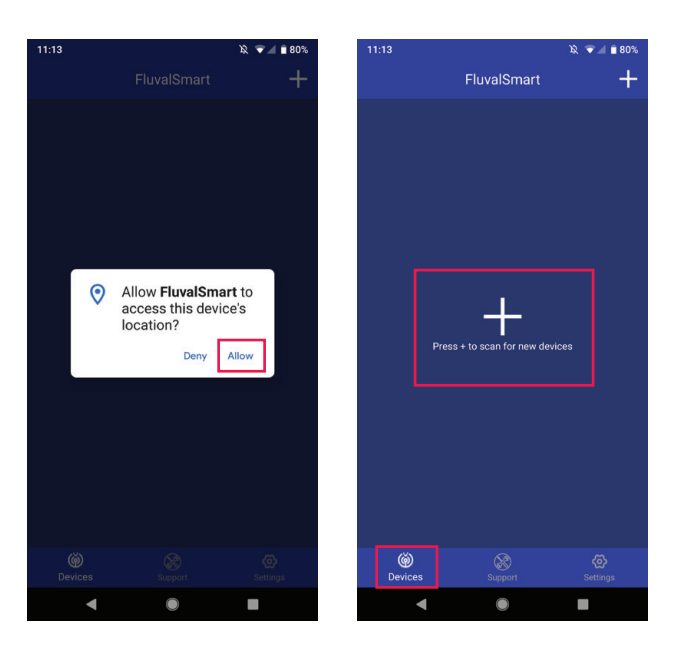

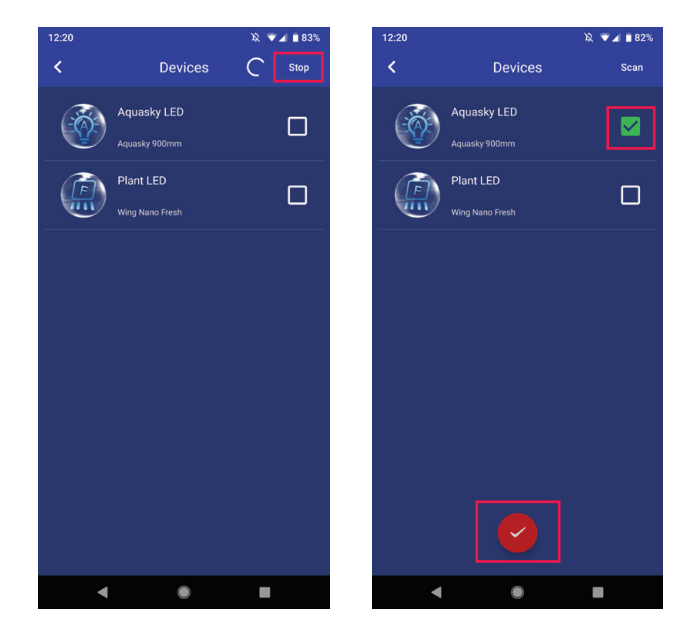

4 Wählen Sie die gewünschte Zeile aus der Geräteliste, um das Beleuchtungssystem zu verbinden und geben Sie das Ausgangspasswort "000000" ein. Die Symbole für die manuelle Steuerung sollten nun auf dem Display erscheinen.

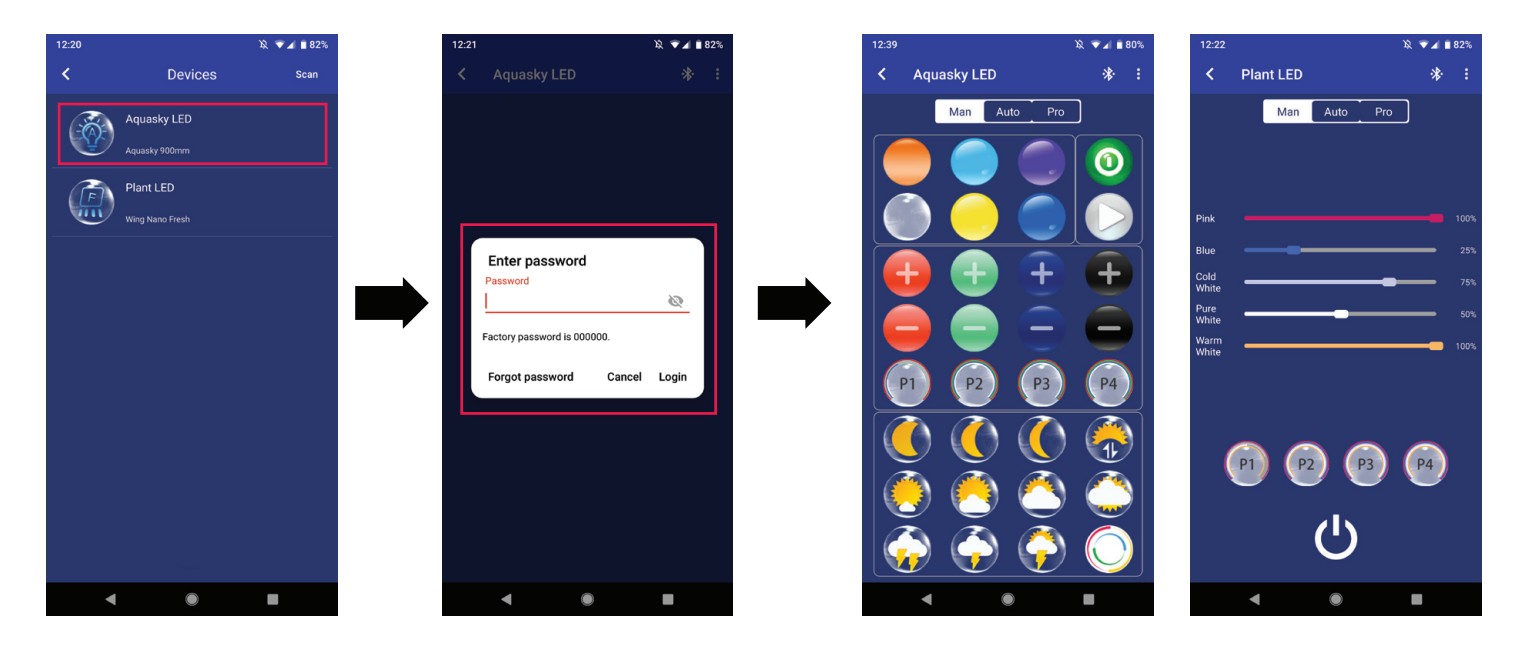

5 Sie müssen das "000000" Passwort nur eingeben, wenn Sie das LED-Beleuchtungssystem das erste Mal verbinden. Bei weiteren Verbindungen muss das Passwort nicht wieder eingegeben werden, da es in der App gespeichert ist. Eine Änderung des Passwortes ist zu einem späteren Zeitpunkt möglich.

#### <span id="page-4-0"></span>3.4 Beschreibung der Funktionen

3.4.1 "Man" – Manueller Modus

## 3.4.1.1 Plant & Marine 3.0 / Plant & Marine Nano 3.0

- 1 Feld für den manuellen Modus.
- Helligkeitsanpassung: Nach LINKS oder RECHTS schieben, um 2 die Intensität des einzelnen Farbkanals zu steuern.
- 3) P1, P2, P3 und P4: Speichern Sie bis zu 4 manuell eingegebene Lichtspektren (nachdem Sie manuell die gewünschten Farbintensitäten eingegeben haben, drücken Sie auf diese Felder, um die Einstellungen zu speichern).
- An-/Aus-Schalter: Schaltet die Beleuchtungseinheit ein 4 und aus.

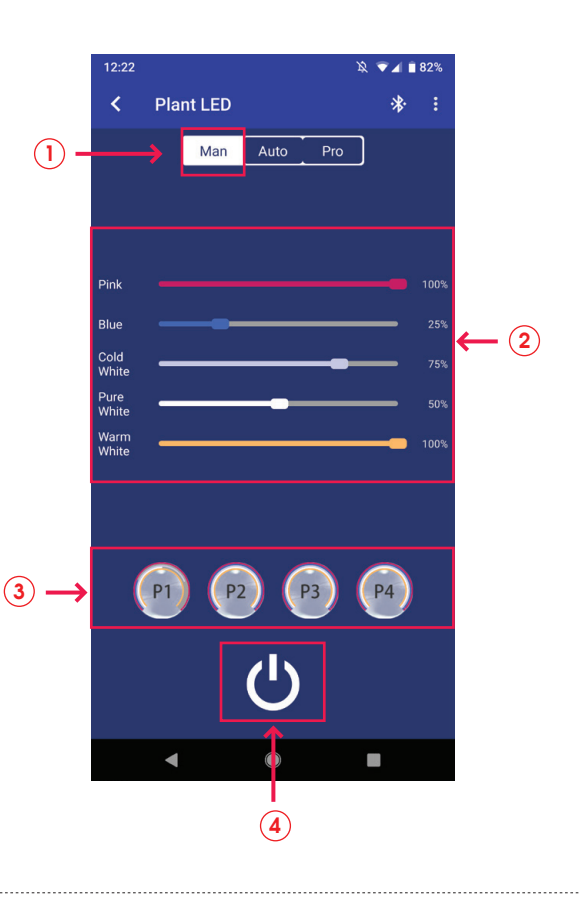

## 3.4.1.2 Aquasky 2.0

- 1 Feld für den manuellen Modus.
- An-/Aus-Schalter: Schaltet die Beleuchtungseinheit ein 2 und aus.
- 3 Voreingestellte Farbfelder.
- $\widehat{A}$ ) RGB+W (rot, grün, blau und weiß) Helligkeitsanpassung. Die schwarzen Felder stehen für weißes Licht.
- P1, P2, P3 und P4: Speichern Sie bis zu 4 manuell eingegebene 5 Lichtspektren (nachdem Sie manuell die gewünschten Farbintensitäten eingegeben haben, drücken Sie auf diese Felder, um die Einstellungen zu speichern).
- $(6)$  Felder für dynamische Effekte.
- $(7)$  Play-/Pause-Feld für die dynamischen Effekte.

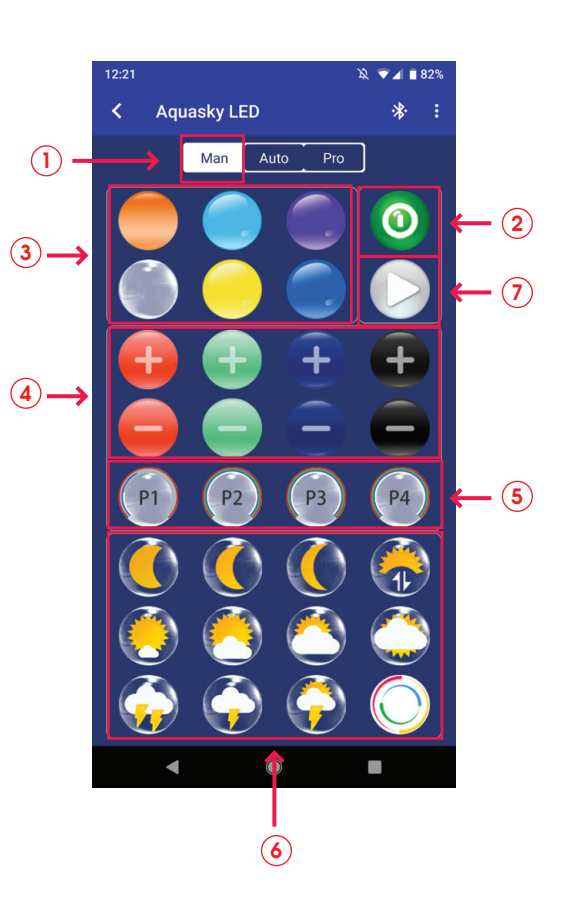

#### 3.4 Beschreibung der Funktionen (Fortsetzung)

## 3.4.2 "Auto" – Automatischer Modus

## 3.4.2.1 Plant & Marine 3.0 / Plant & Marine Nano 3.0

- $(1)$  Feld für den automatischen Modus.
- Der 24-Stunden-Zeitgraf: Visuelle Darstellung der aktuellen Einstellungen.  $(2)$
- **3**) Individuelle Einstellungen des Beleuchtungsablaufs und der Farbintensitäten.
- **4) Export:** Hier kann der Benutzer die voreingestellten oder individuell eingestellten Daten, die in der App gespeichert sind, exportieren.
- $\overline{5})$  Speichern unter: Hier kann der Benutzer die gewünschten  $\overline{\text{}}$ Einstellungen speichern.
- $\delta)$  Vorschau: Schnelldurchlauf des aktuellen 24-Stunden-Beleuchtungszyklus in weniger als einer Minute.

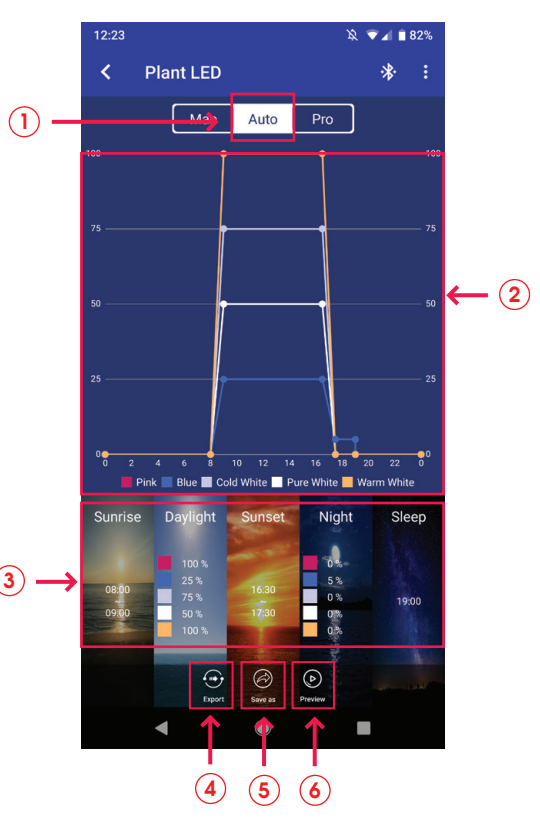

### 3.4.2.2 Aquasky 2.0

- $(1)$  Feld für den automatischen Modus.
- Der 24-Stunden-Zeitgraf: Visuelle Darstellung der aktuellen Einstellungen.  $\mathbf{(2)}$
- Individuelle Einstellungen des Beleuchtungsablaufs und der Farbintensitäten.  $(3)$
- $\widehat{A}$ ) **Export:** Hier kann der Benutzer die voreingestellten oder individuell eingestellten Daten, die in der App gespeichert sind, exportieren.
- Speichern unter: Hier kann der Benutzer die gewünschten Einstellungen speichern.  $(5)$
- Vorschau: Schnelldurchlauf des aktuellen 24-Stunden-Beleuchtungszyklus in weniger als einer Minute.  $\left( 6\right)$
- $\widehat{\mathcal{D}}$ ) **Dynamische Effekte:** Wählen Sie zu bestimmten Zeiten am Tag oder zu bestimmten Tagen in der Woche dynamische Effekte. Nach dem Ablauf des dynamischen Effekts kehrt das System zu dem automatischen Modus zurück.

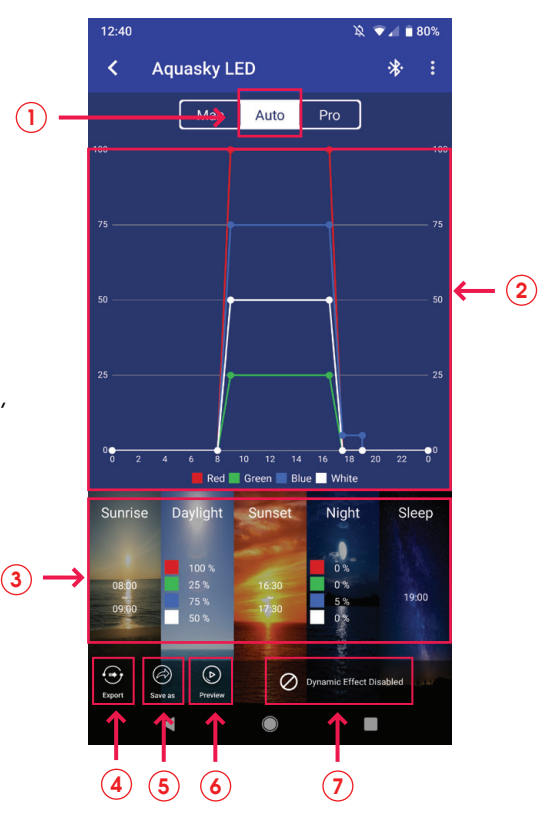

#### <span id="page-6-0"></span>3.4 Beschreibung der Funktionen (Fortsetzung)

#### 3.4.3 "Pro" Modus

#### 3.4.3.1 Plant & Marine 3.0 / Plant & Marine Nano 3.0

- $(1)$  Feld für den "**Pro**" Modus.
- 2) Der 24-Stunden-Zeitgraf: Visuelle Darstellung der aktuellen Einstellungen.
- 3) Zeitpunkte: Bestätigt die Anzahl der verschiedenen Zeitpunkte, die in dem 24-Stunden-Zyklus eingestellt wurden.
- 4) Export: Hier kann der Benutzer die voreingestellten oder individuell eingestellten Daten, die in der App gespeichert sind, exportieren.
- 5) Speichern unter: Hier kann der Benutzer die gewünschten  $\qquad\qquad$  (3 Einstellungen speichern.
- 6) Vorschau: Schnelldurchlauf des aktuellen 24-Stunden-Beleuchtungszyklus in weniger als einer Minute.
- 7) Bearbeiten: Anpassung der Einstellungen in dem 24-Stunden-Beleuchtungszyklus.
- 8) Übersicht: Ansicht aller Zeitpunkte und Lichtintensitäten, die in dem 24-Stunden-Beleuchtungszyklus eingestellt wurden.

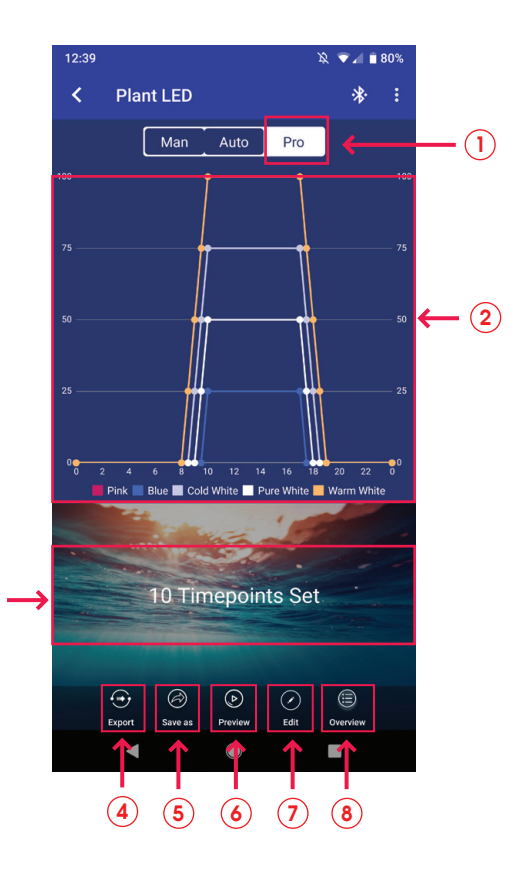

### 3.4.3.2 Aquasky 2.0

- $(1)$  Feld für den "**Pro**" Modus.
- 2) Der 24-Stunden-Zeitgraf: Visuelle Darstellung der aktuellen Einstellungen.
- 3) Dynamische Effekte: Wählen Sie zu bestimmten Zeiten am Tag oder zu bestimmten Tagen in der Woche dynamische Effekte. Nach dem Ablauf des dynamischen Effekts kehrt das System zu dem "Pro" Modus zurück.
- 4) Export: Hier kann der Benutzer die voreingestellten oder individuell eingestellten Daten, die in der App gespeichert sind, exportieren.
- 5) Speichern unter: Hier kann der Benutzer die gewünschten Einstellungen speichern.
- 6) Vorschau: Schnelldurchlauf des aktuellen 24-Stunden-Beleuchtungszyklus in weniger als einer Minute.
- 7) Bearbeiten: Anpassung der Einstellungen in dem 24-Stunden-Beleuchtungszyklus.
- **8) Übersicht**: Ansicht aller Zeitpunkte und Lichtintensitäten, die in  $\qquad \qquad (4)$   $\qquad$   $(5)$   $\qquad$   $(6)$   $\qquad$   $(7)$   $\qquad$   $(8)$ dem 24-Stunden-Beleuchtungszyklus eingestellt wurden.

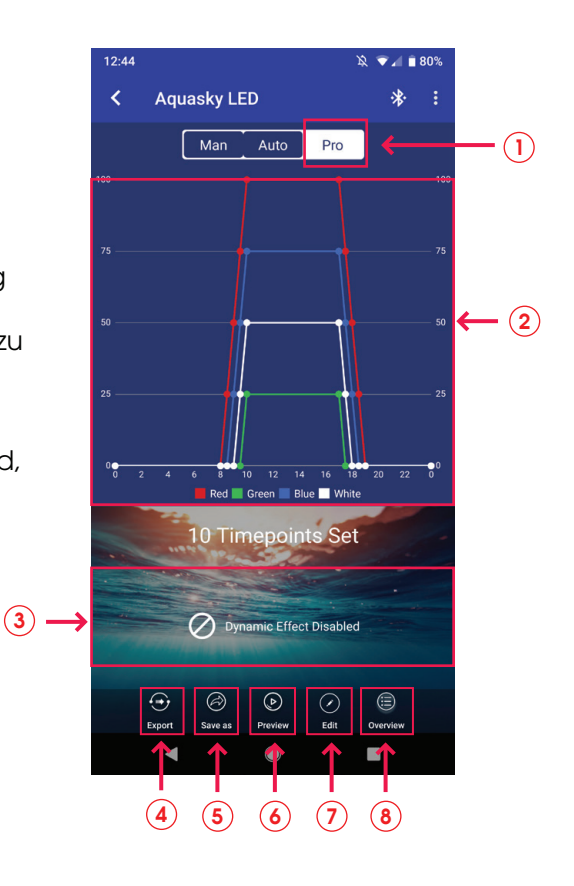

#### <span id="page-7-0"></span>3.4 Beschreibung der Funktionen (Fortsetzung)

#### 3.4.4 Bearbeiten im "Pro" Modus (FIRMWARE-UPDATE NOTWENDIG - siehe Abschnitt 3.5.4)

Wählen Sie "Pro" in dem Lampensteuerungsmenü, um in den "Pro" Modus zu gehen. Wählen Sie "Bearbeiten" unten in dem folgenden Menü (Sie können auch "X Zeitpunkte eingestellt" wählen), um zu den Bearbeitungspunkten zu gelangen.

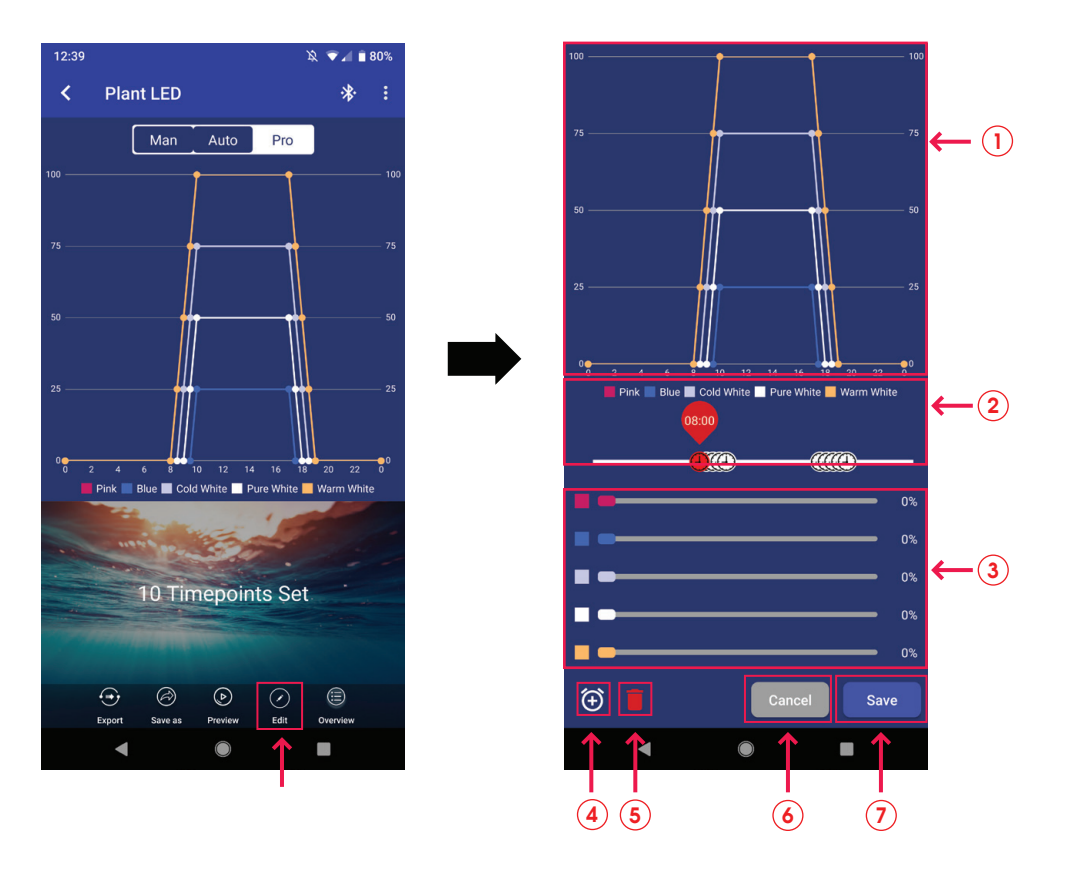

- (1) Der 24-Stunden-Zeitgraf: Visuelle Darstellung der aktuellen Einstellungen.
- $(2)$  Verlauf der eingestellten Zeitpunkte.
- $\mathfrak{\overline{3}}$ ) **Anpassung der Helligkeit:** Nach LINKS oder RECHTS schieben, um die Intensität des einzelnen Farbkanals zu steuern.
- 4 Fügen Sie weitere Zeitpunkte hinzu (in der App können bis zu 10 verschiedene Zeitpunkte eingestellt werden).
- $(5)$  Löschen Sie Zeitpunkte (im "**Pro**" Modus müssen mindestens 4 Zeitpunkte eingestellt werden).
- $\delta)$   $\,$  Abbrechen: Brechen Sie die Einstellungen im derzeitigen Menü ab und kehren Sie zu den zuvor gespeicherten Parametern zurück.
- (7) Speichern: Speichern Sie die gerade gewählten Einstellungen.

#### <span id="page-8-0"></span>3.5 Weitere Funktionen

#### 3.5.1 Lampen-Scan-Funktion

Wählen Sie "Suchen" im Hauptmenü der Beleuchtungssteuerung, um das Beleuchtungssystem für die derzeitigen Einstellungen zu bestätigen (Dies ist besonders sinnvoll, wenn Sie mehrere LEDs verwenden). Das verbundene Beleuchtungssystem blinkt dann mehrere Male auf.

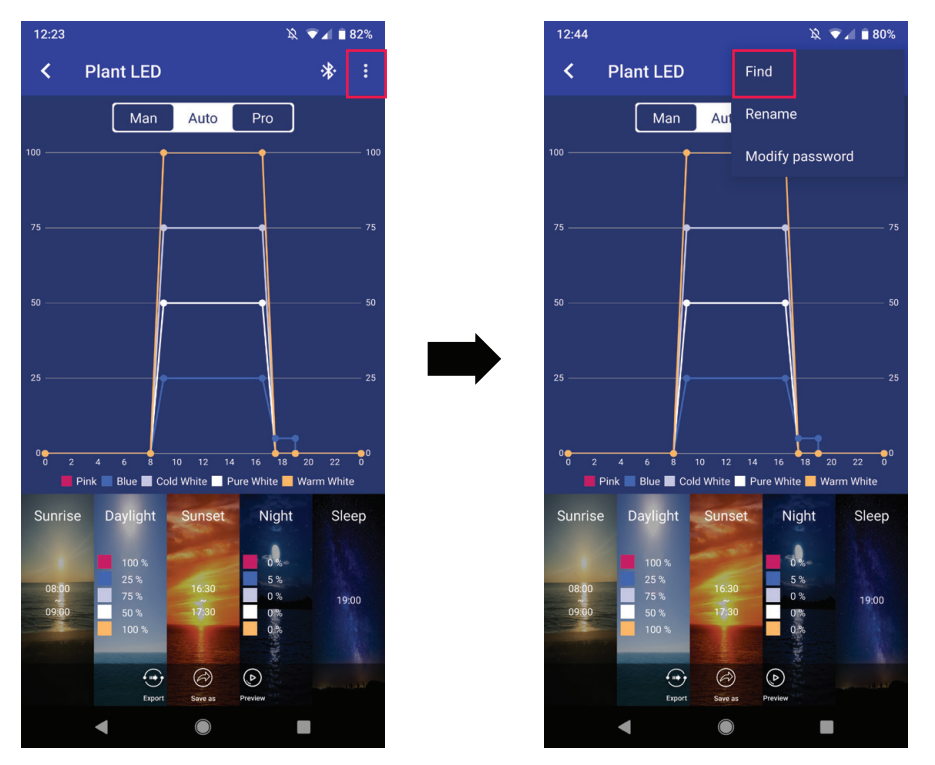

#### 3.5.2 Umbenennung der Lampe

Im Hauptmenü der Beleuchtungssteuerung können Sie den Namen des Beleuchtungssystems ändern, indem Sie die Funktion "Umbenennung" in der oberen rechten Ecke wählen.

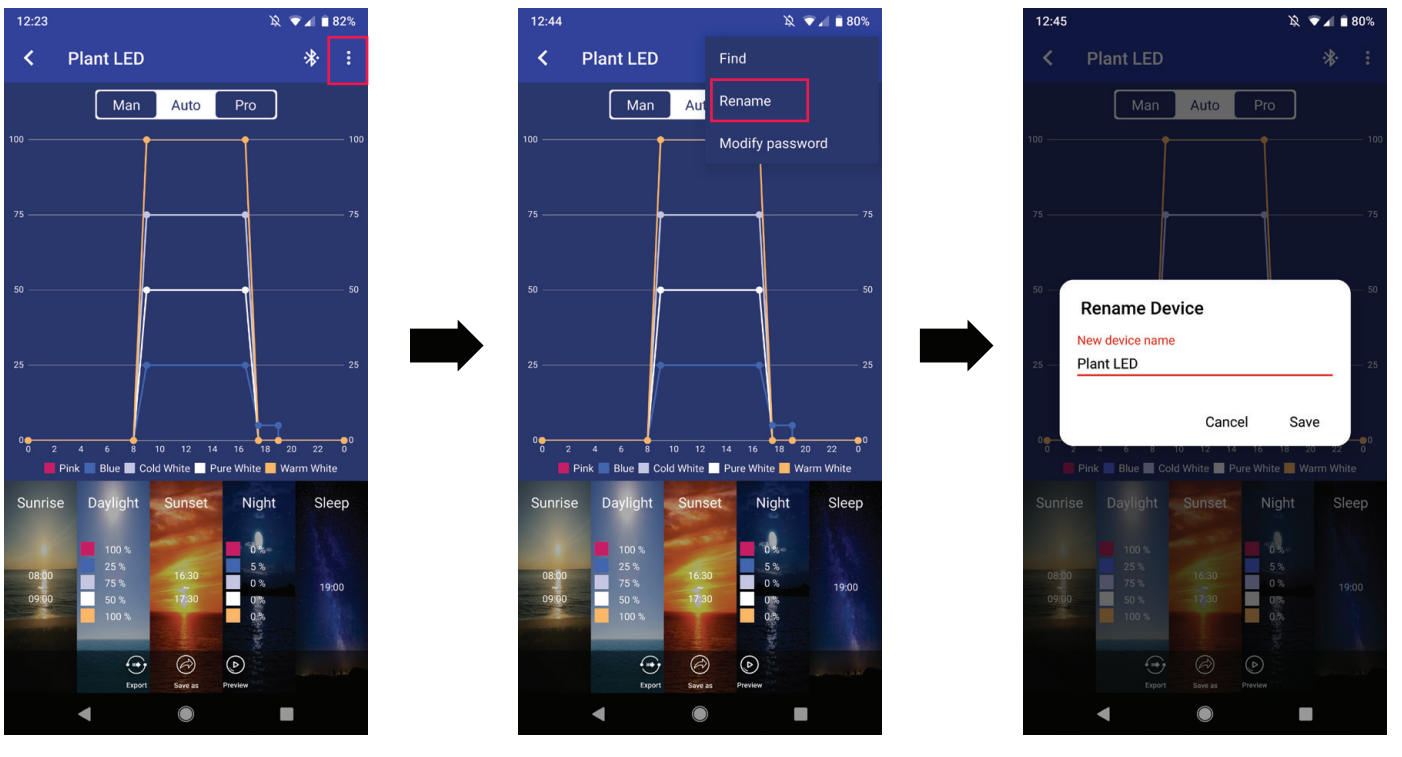

#### <span id="page-9-0"></span>3.5 Weitere Funktionen

#### 3.5.3 Passwort-Verwaltungsfunktion

Wenn Sie das Beleuchtungssystem das erste Mal verbinden, fordert Sie das System auf, das Ausgangspasswort "000000" einzugeben. Nachdem Sie die Gerätesteuerung eingegeben haben, können Sie das Ausgangspasswort ändern, indem Sie die Funktion "Passwort verändern" in der oberen rechten Ecke des Displays verwenden (Hinweis: Das Passwort muss aus 6 Zeichen bestehen).

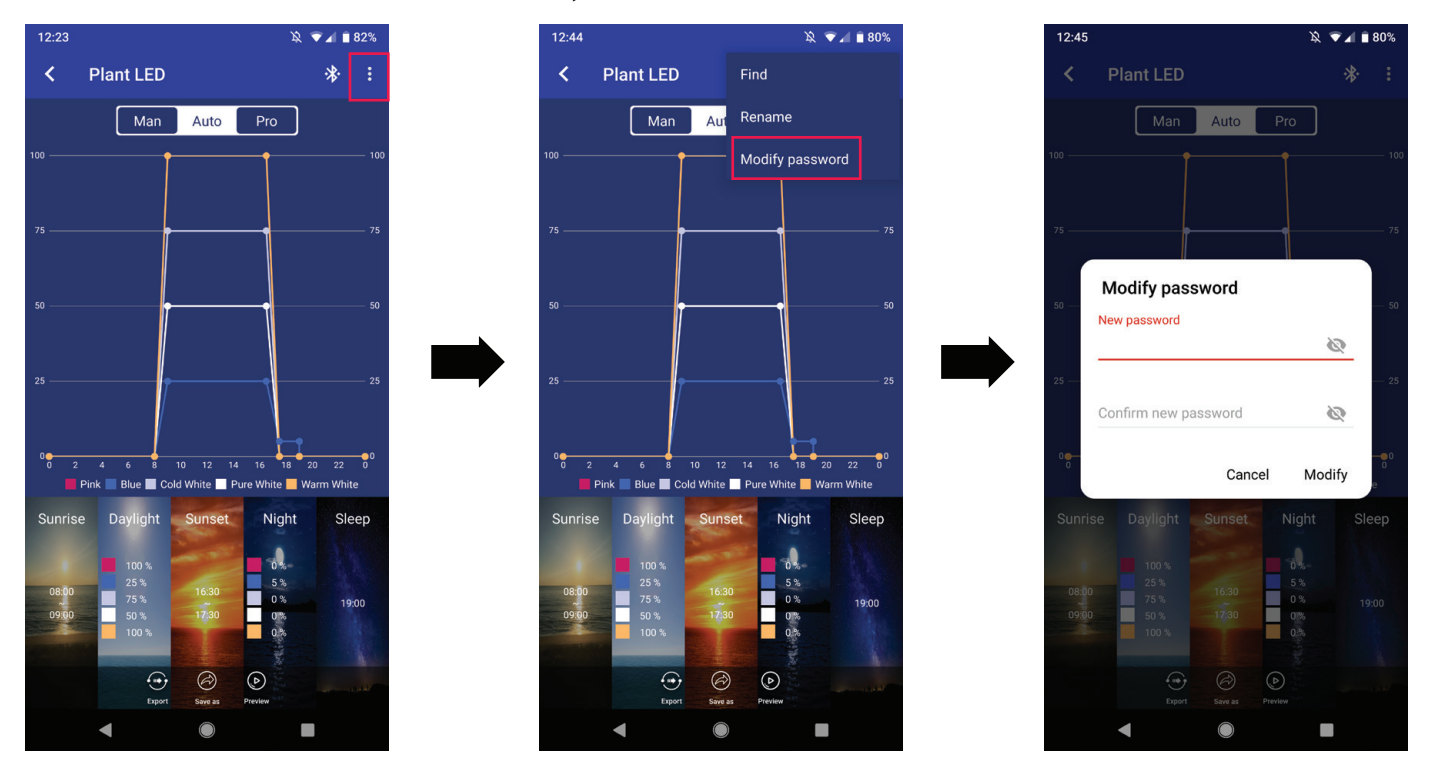

#### 3.5.3.1 Zurücksetzung des Passwortes

Wenn Sie Ihr Passwort vergessen haben, befolgen Sie bitte diese Schritte:

- 1) In dem Passwort-Login-Menü bitte "Passwort vergessen" wählen. Ein Pop-up-Fenster erscheint. **2**) Wählen Sie "**Kopieren**". Hiermit kopieren Sie die Geräteinformationen.  $3)$  Senden Sie eine E-Mail an  $\overline{\phantom{a}}$ fluvalsmartapp1@gmail.com, fragen Sie nach der Zurücksetzung des Passworts und kopieren Sie die Geräteinformationen, die Sie im vorherigen Schritt kopiert haben, in diese E-Mail. **4**) Das Kundenservice-Team vom Fluval
- sendet Ihnen dann per E-Mail ein Zurücksetzungspasswort zu, das Sie in das Feld zur Zurücksetzung des Passwortes – siehe ⑤– kopieren. Danach wählen Sie "Zurücksetzen" – siehe 6). Nun erscheint Ihr ursprüngliches Passwort.

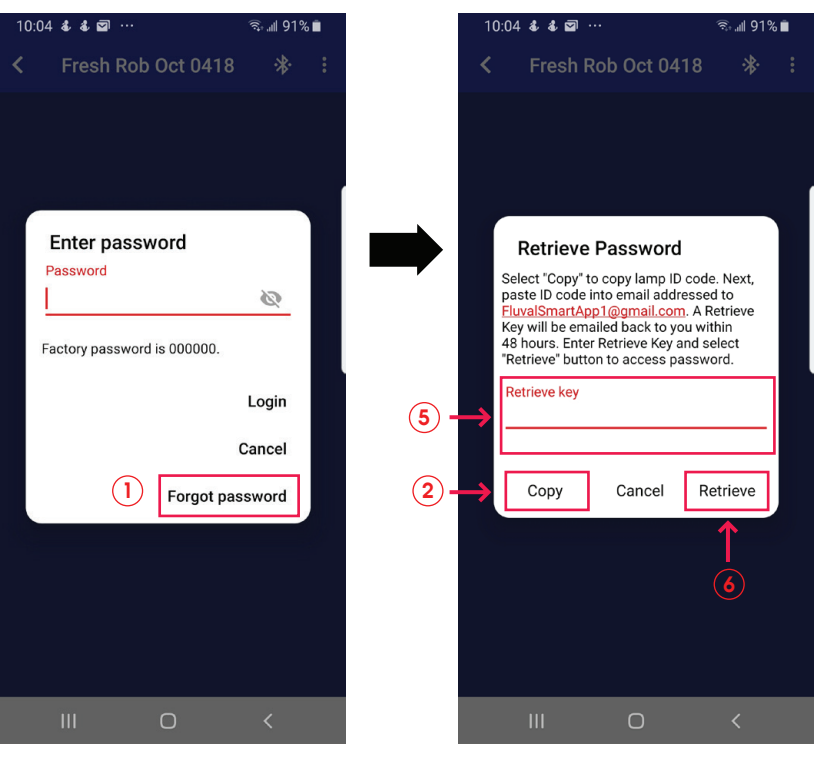

#### <span id="page-10-0"></span>3.5.4 Firmware-Update

Das Firmware-Update ist notwendig, um zu den aktuellsten Funktionen Ihres LED-Beleuchtungssystems zu gelangen.

#### Firmware-Update fi 1. Möglichkeit

- Wenn die Firmware des Beleuchtungssystems aktualisiert werden kann, erscheint ein Icon **oben in dem** Steuerungsmenü des Gerätes. Wählen Sie dieses Icon, um, wie unten gezeigt, in das OTA-Aktualisierungsmenü zu gelangen.  $(1)$
- $(2)$  Gehen Sie in das OTA-Menü und das System erkennt, ob das Gerät aktualisiert werden kann.
- 3) Wenn das Gerät aktualisiert werden kann, erscheint ein Pop-up-Fenster. Wählen Sie "**Abbrechen**", um die Aktualisierung abzubrechen, oder "Weiter", um mit der Aktualisierung fortzufahren.
- $\widehat{\bf 4)}$  Nachdem Sie die Aktualisierung bestätigt haben, beginnt ein 20-sekündiger Countdown. Bitte warten Sie, bis  $\,$ dieser Countdown abgelaufen ist und wählen Sie dann "Weiter", um die Aktualisierung zu beginnen.
- Während der Aktualisierung können Sie Ihr Mobilgerät nicht bedienen. Warten Sie, bis die Aktualisierung 5 vollständig abgeschlossen ist, bevor Sie mit dem nächsten Schritt fortfahren.
- Sobald die Aktualisierung erfolgreich abgeschlossen wurde, erhalten Sie eine Bestätigungsnachricht. 6 Sie können dann "Schließen" wählen, um die Aktualisierung zu beenden.
- **7**) Sollte die Aktualisierung fehlgeschlagen sein, wählen Sie bitte "**Für die Aktualisierung hier drücken**", um eine erneute Aktualisierung zu versuchen.

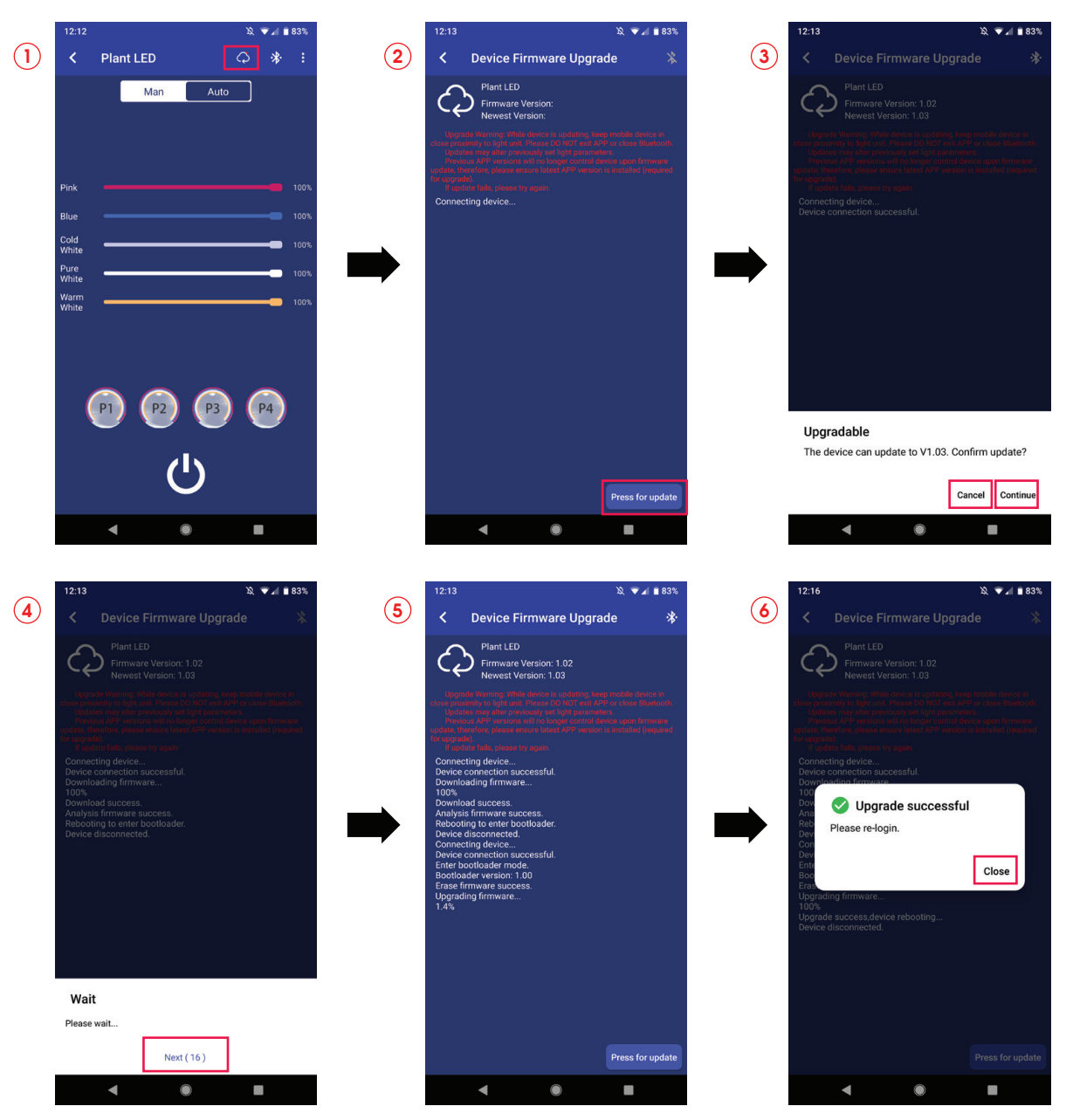

### Firmware-Update fi 2. Möglichkeit

In der Auflistung der Geräte wischen Sie in der Zeile des gewünschten Gerätes nach links. Hier sehen Sie die Optionen "Aktualisieren" und "Entfernen". Wählen Sie "Aktualisieren", um in das OTA-Aktualisierungsmenü zu gelangen. Bitte folgen Sie dann denselben Aktualisierungsschritten wie in der 1. Möglichkeit.

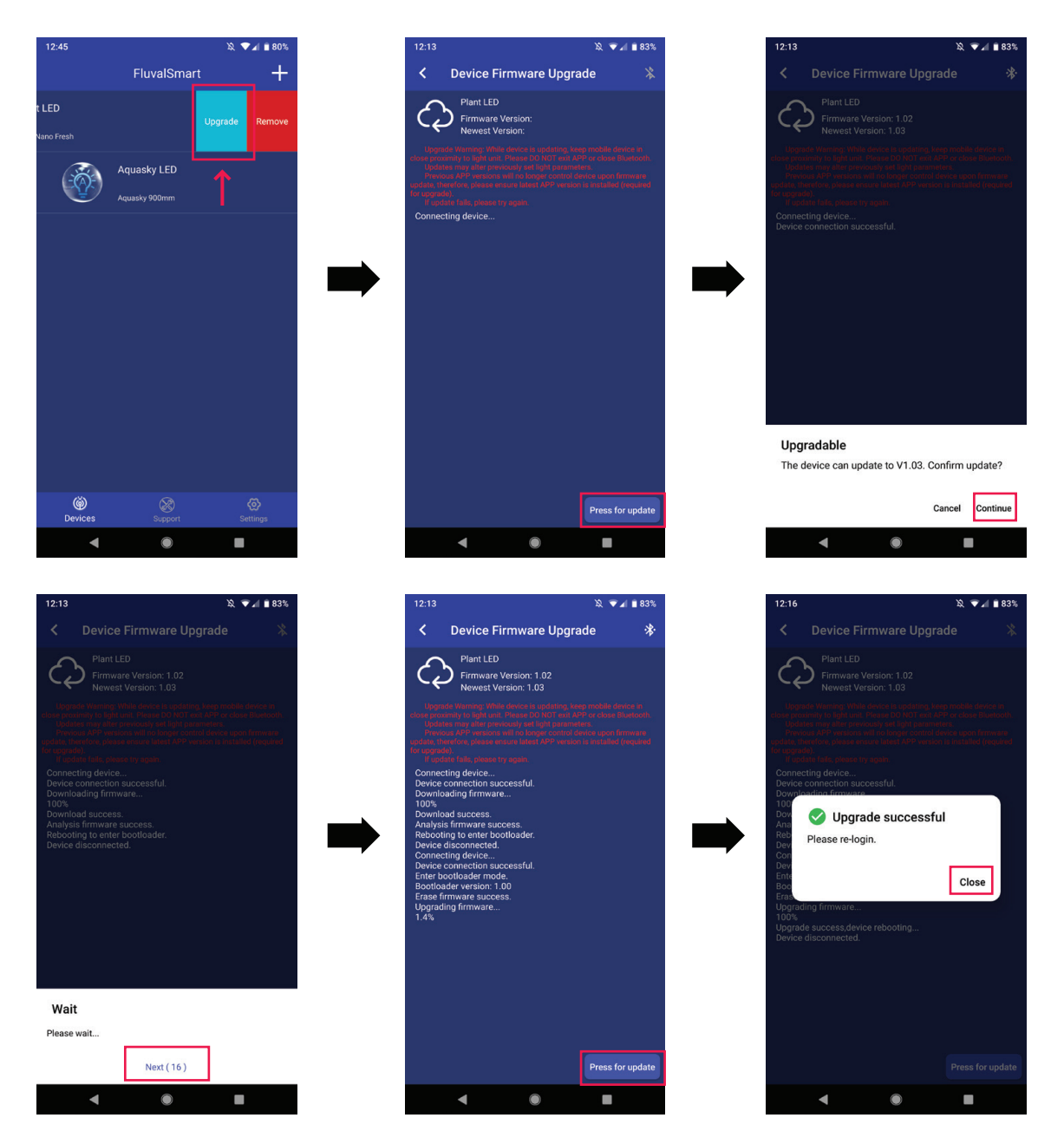

#### <span id="page-12-0"></span>3.5.5 Entfernen der Lampe

In der Auflistung der Geräte wischen Sie in der Zeile des gewünschten Gerätes nach links. Hier sehen Sie die Optionen "Aktualisieren" und "Entfernen". Wählen Sie "Entfernen", um die Lampe aus der aktuellen Auflistung der Geräte zu löschen.

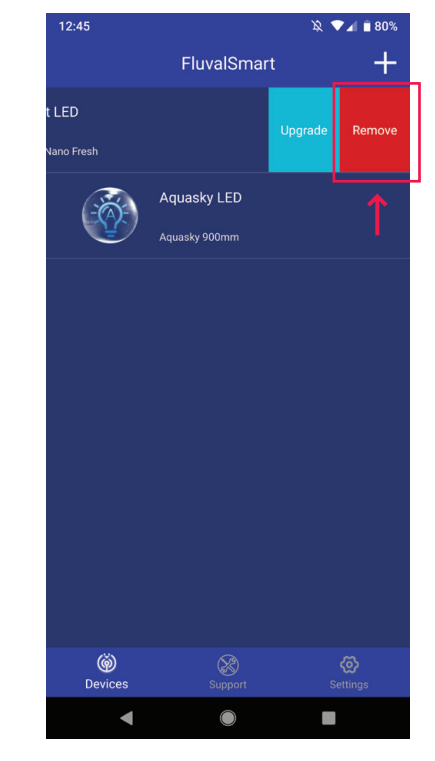

## 4. WEITERE INFORMATIONEN

#### 4.1 Hilfe

Hier haben Sie Zugang zu den Rubriken "FAQ" und "Problembehebung", um sofort Antworten auf häufig gestellte Fragen zu der App und der Verwendung der App zu erhalten.

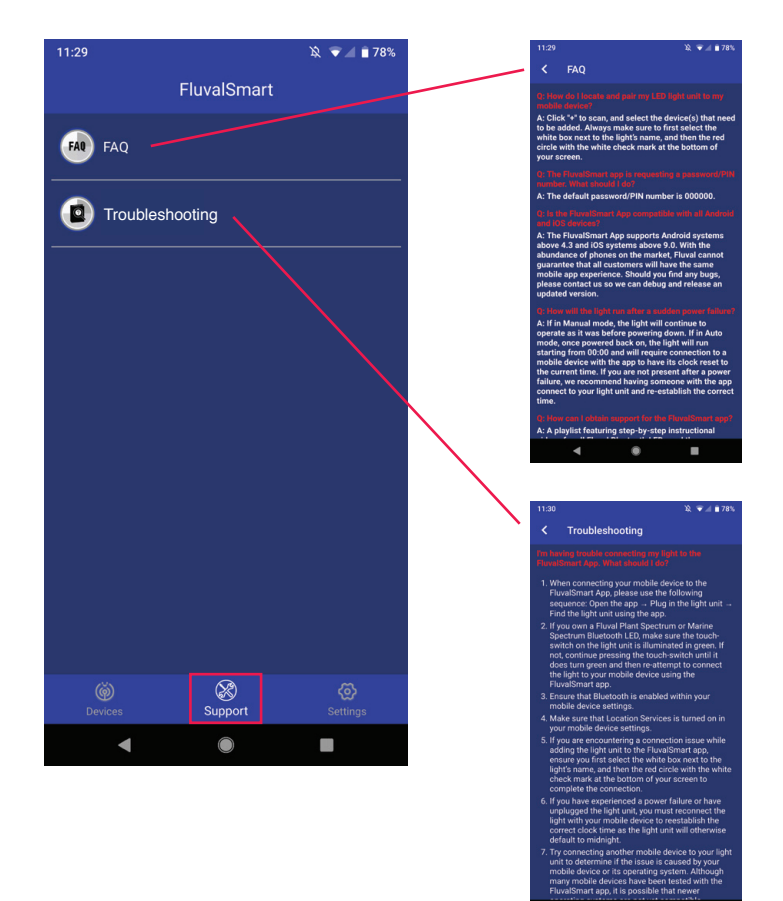

## 4.2 Konfigurationsmenü

- $\mathbf{D}$  Die App kann so programmiert werden, dass die Bluetooth-Funktion automatisch ein- und ausgeschaltet wird.
- 

<span id="page-13-0"></span>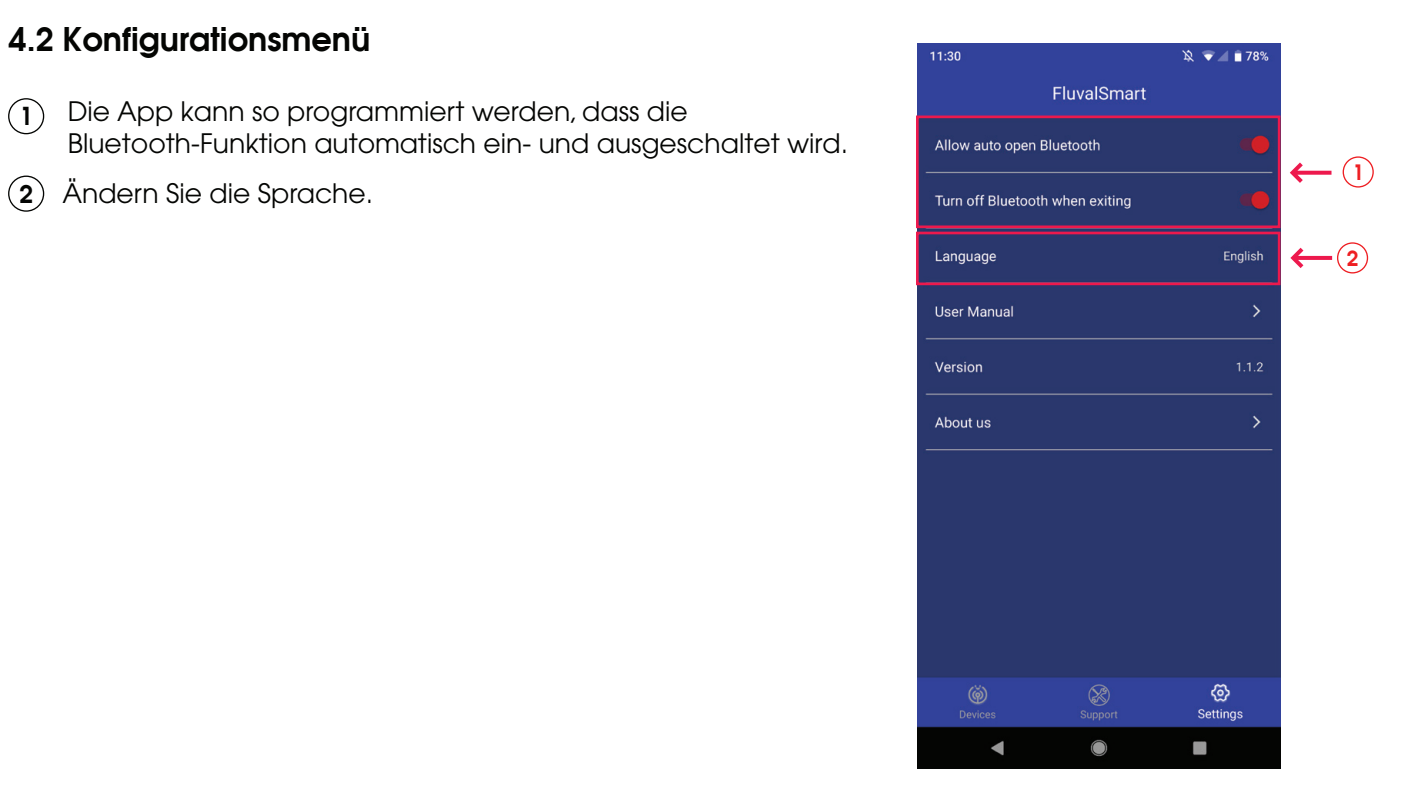